OpenSuse installieren Teil 4

Alle Grafiken kann man mit der rechten Maustaste auf originalgröße vergrößern (Grafik anzeigen)

Wenn die online Aktualisierung startet kommt dieses Fenster:

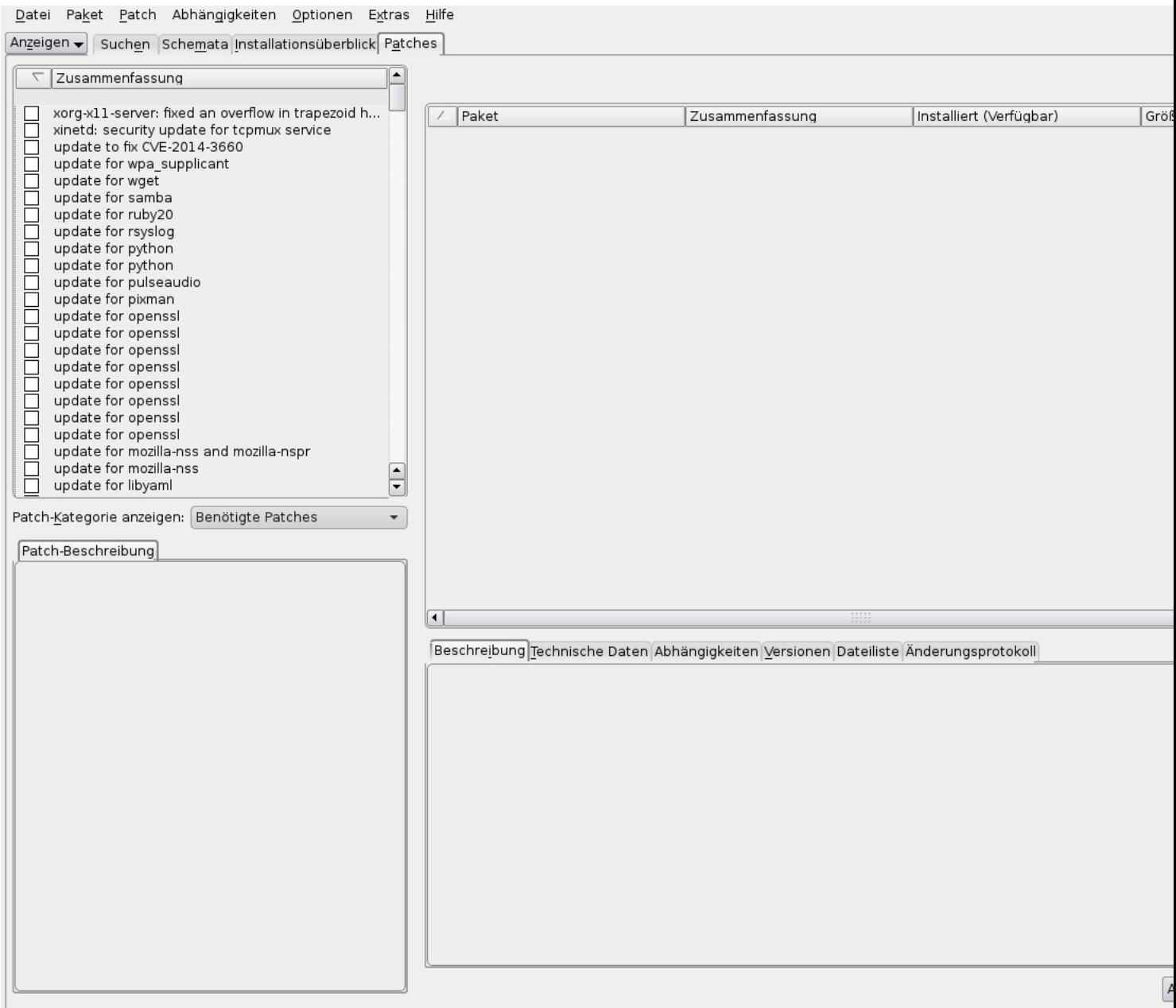

**Maatsfieldensättesimente tyriebet ts kou fra kraeptriesemek It ikedie Besn ivieverdend robredie in vis Istigstelle Updates** 

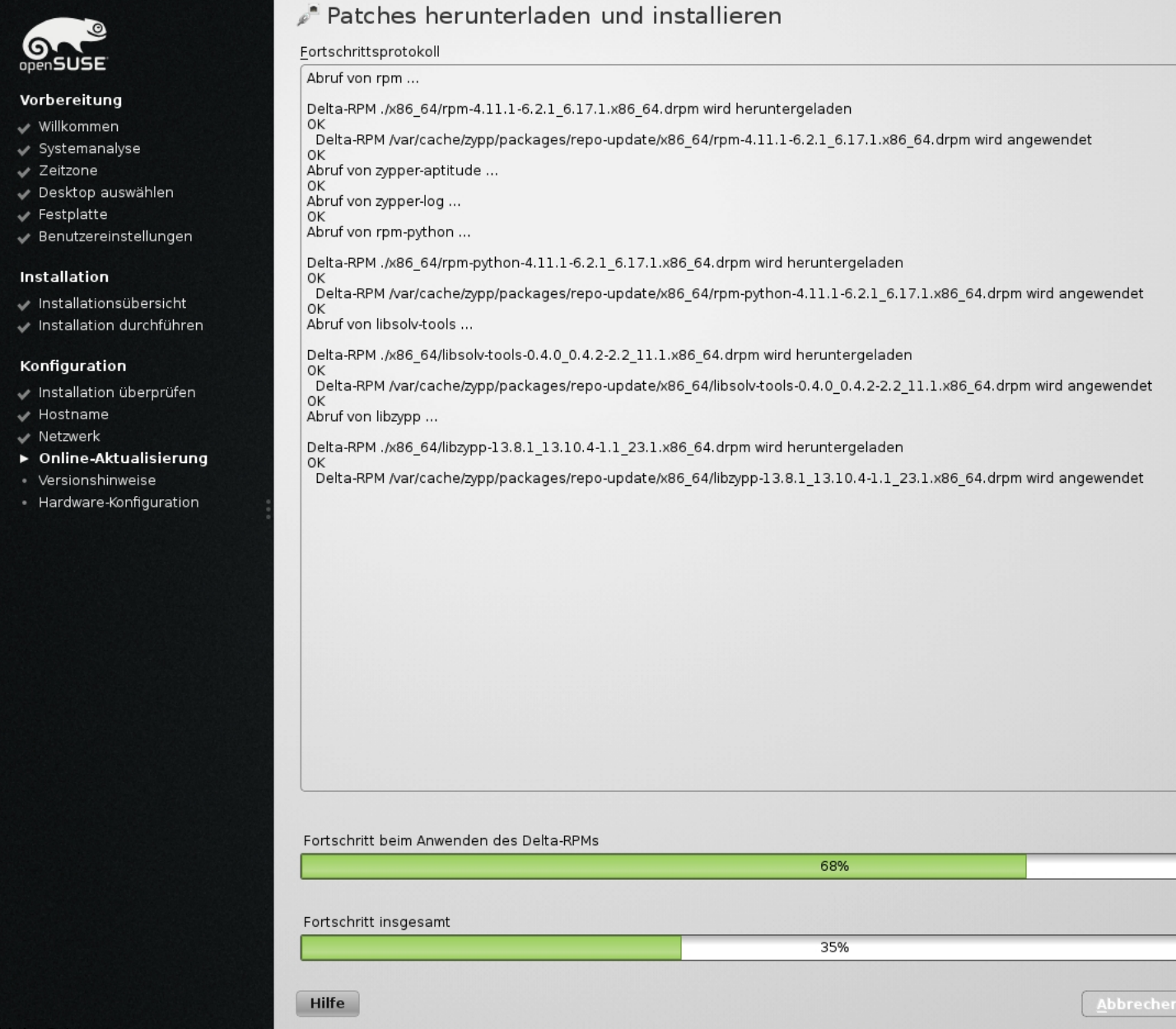

**Abbath auf OK. klicken** 

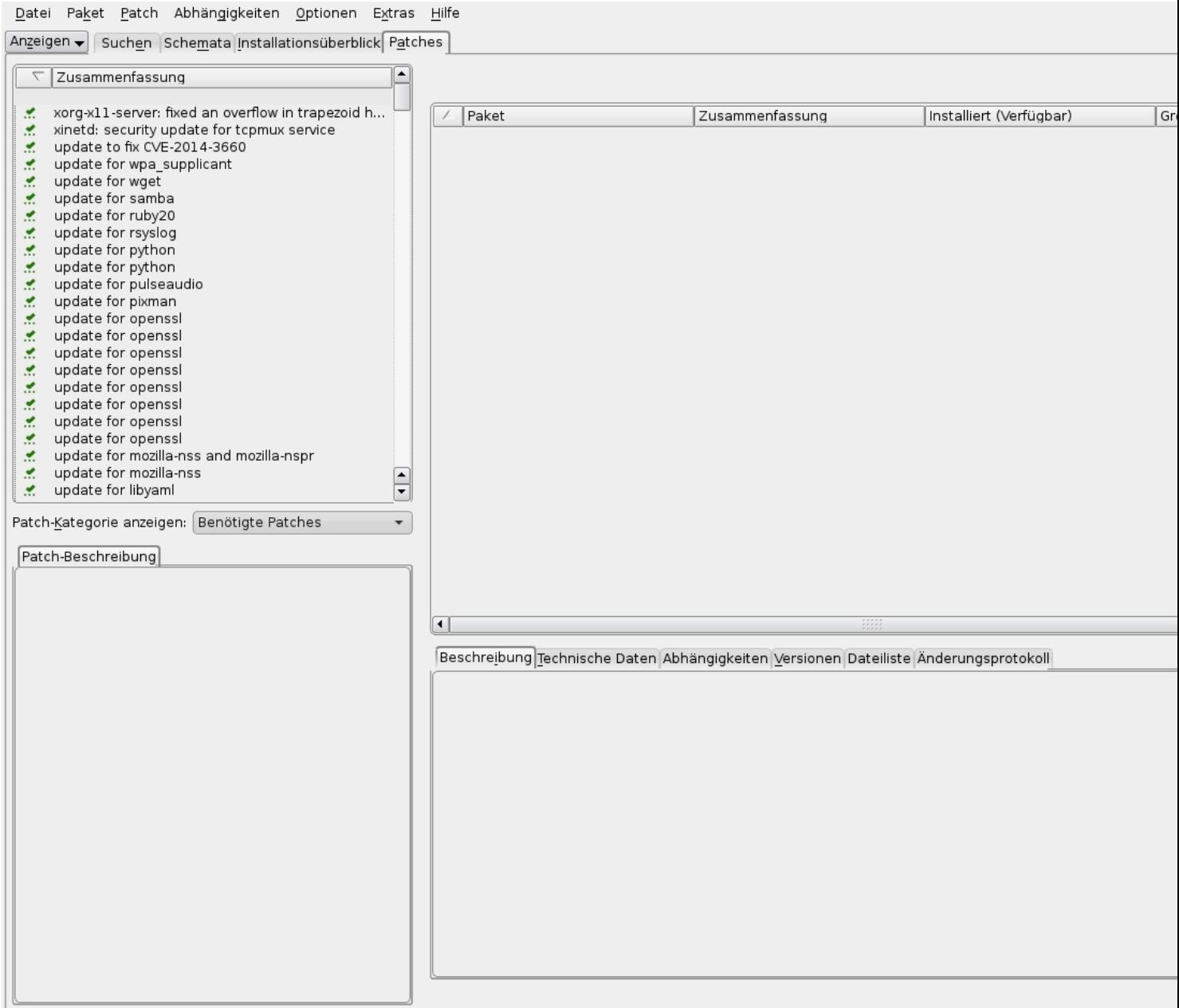

**ÜbbigGerricht Dusseltend seiter erprikanschlatigen Stischten kalevertagen blundaktes kinne regedeten Pupertates geriel daer.** 

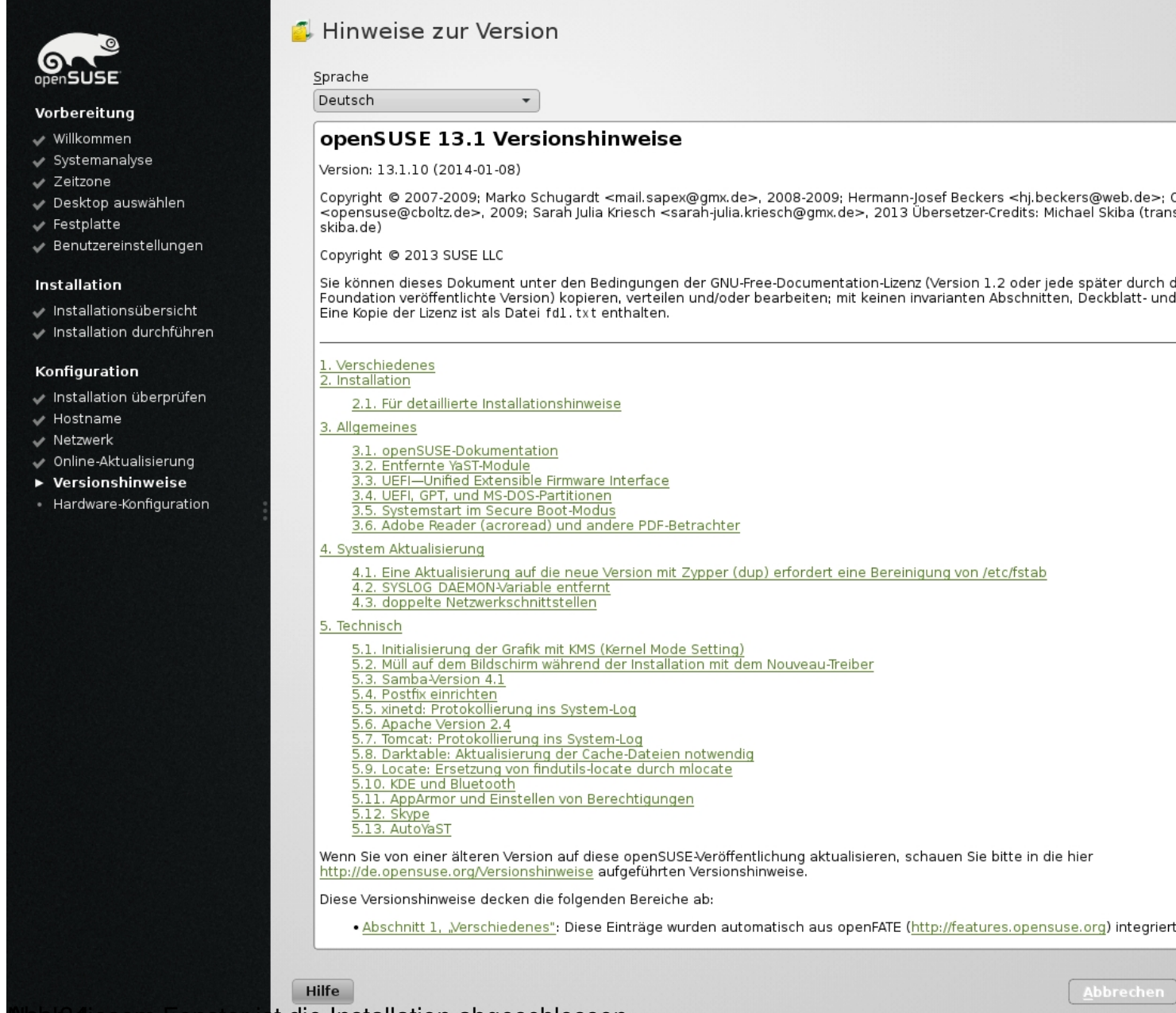

**Alabi 34. Sem Fenster ist die Installation abgeschlossen.** 

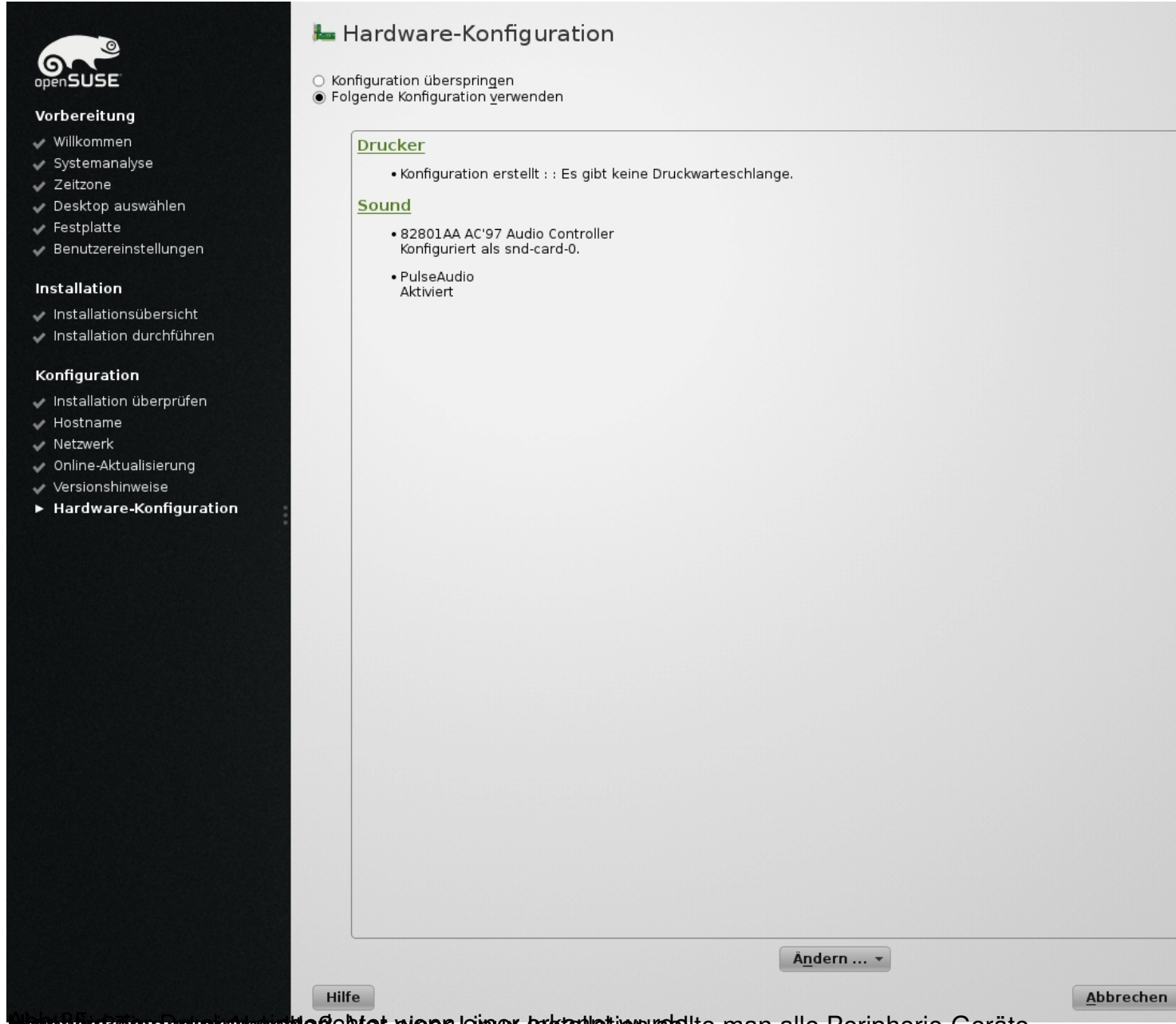

**Buschluchter pruch einer eingerichtet wienn leiner erkannt wurdelte man alle Peripherie-Geräte** 

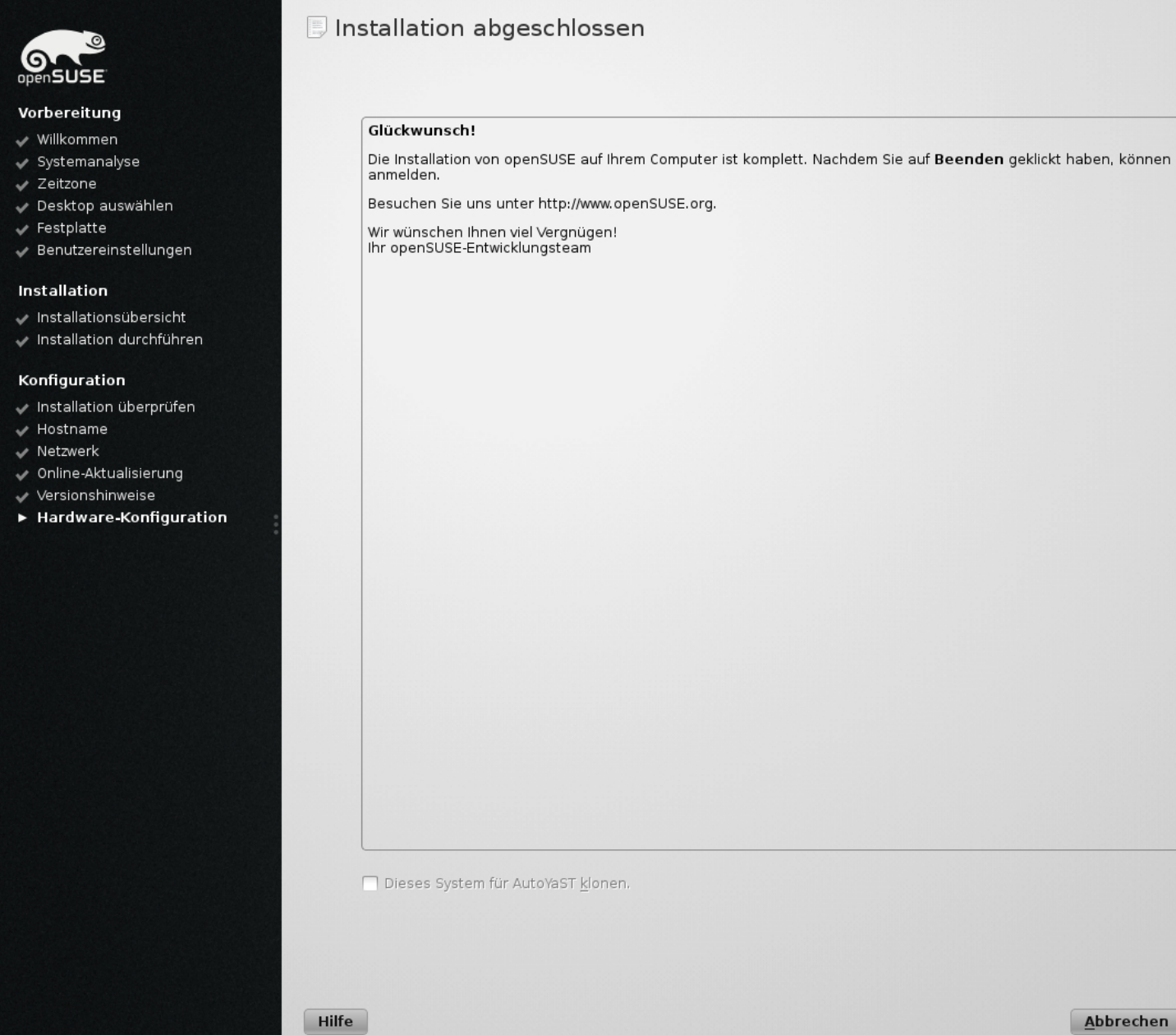